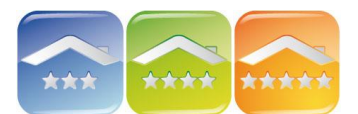

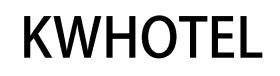

## **ZARZĄDZANIE KLIENTAMI**

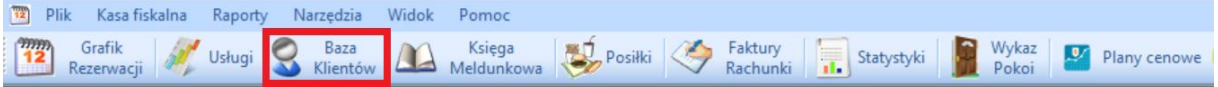

### **MODUŁ BAZA KLIENTÓW**

Moduł umożliwia szukanie klientów zarówno po adresie jak i nazwisku. Ponadto w tej części programu istnieje możliwość dodawania nowego klienta, edytowania oraz usuwania danych personalnych klientów zapisanych wcześniej w bazie.

Do wyboru są trzy opcje wyświetlania:

- 60 ostatnio rezerwujących klientów,
- 60 ostatnio dodanych do bazy,

- wszystkich znajdujących się w bazie danych (wyświetlenie wszystkich klientów z bazy, przy dużej ich liczbie, może potrwać kilka minut).

Aby dodać nowego klienta należy kliknąć na "Dodaj nowego klienta" obok żółtego plusa. Po kliknięciu otwiera się okno, w którym należy wypełnić wszystkie dane. Aby edytować klienta należy zaznaczyć go na liście i kliknąć "Edytuj zaznaczonego klienta".

*W module można eksportować listę klientów do arkuszy kalkulacyjnych (pliki .csv np. Excel), a także zaimportować bazę klientów przygotowaną wg wzoru podanego w oknie importu.*

#### **OKNO KLIENTA**

Po kliknięciu pojawi się okno "Klienci", w którym w zakładce "Dane osobowe" uzupełniamy wszystkie konieczne dane wraz z możliwością zaznaczenia czy jest to osoba prywatna czy firma. Istnieje również możliwość zaznaczenia statusu klienta "dziecko, stały klient, niechciany klient", a także jego zniżki w wybranym okresie czasu, która pojawi się podczas tworzenia rezerwacji. Ponadto z poziomu tego okna można wystawić kartę meldunkową.

Dana osobowa Dod Status Inna Wi

W zakładce "Dod.status" można tworzyć własne statusy klienta. W tym celu należy:

- kliknąć "Edytuj status klienta",
- dodać nazwę,
- zmienić numer porządkowy, jeśli dany status ma się wyświetlać w innej kolejności,
- przyporządkować status do osoby prywatnej lub firmy,
- dodać kolor statusu,
- kliknać "Dodaj"

 $-$  Default – -- Default<br>Zaufany<br>Rodzina ⊥<br>■ Status klienta  $\Box$ ₹ Opin 1 Zaufany<br>2 Rodzina Status  $\frac{1}{2}$  $O$  Firm Dodaj Popraw Usuń zaznaczony 2 Zapisz X Anuluj sz X Anuluj

*Komentarz. Jeśli chcemy poprawić dany status, należy na niego dwukrotnie kliknąć w prawej części okna. Dane statusu pojawią się w lewej części, gdzie należy skorygować informacje i kliknąć klawisz "Popraw".*

W zakładce "Inne" można:

- dodać zdjęcie klienta,
- wpisać symbol klienta (opcja służy synchronizacji z systemami księgowymi),
- zapisać czy klient zgadza się na otrzymywanie e-maili od hotelu,
- wystawić raport dokumentów danego klienta,
- zobaczyć podgląd dokonanych rezerwacji.

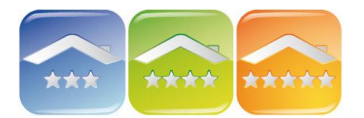

**KWHOTEL** 

W zakładce "Własne" można tworzyć własne pola w oknie klienta, które pojawią się przy każdym kliencie. Należy kliknąć "Dodaj zmienną" oraz uzupełnić:

- Nazwę oraz domyślne słowo, które program będzie domyślnie uzupełniał w tym polu,
- Typ:
	- pole tekstowe,
	- $\blacksquare$  liczba,
	- prawda/fałsz wybór tak/nie, np. odebrać klienta z lotniska,
	- własny wybór wpisanie jakie wartości może przyjąć komórka, np. kobieta, mężczyzna,
	- data.

Ponadto należy zaznaczyć, czy pole jest obowiązkowe i bez jego wypełnienia nie będzie dało się zapisać klienta do bazy.

#### **KLIENCI W REZERWACJACH**

Aby dodać szybko nowego klienta należy tylko uzupełnić jego imię i nazwisko. To wystarczy do zapisania rezerwacji i później powrotu i uzupełnieniu wszystkich informacji. Jeśli jednak mamy więcej czasu należy kliknąć na "Dodaj klienta".

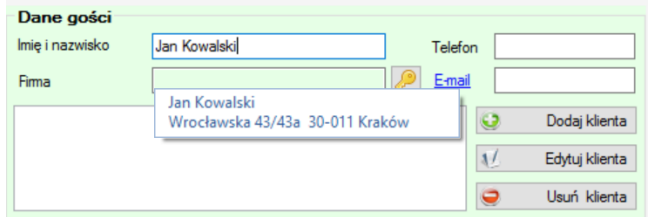

*Komentarz. Jeśli klient jest już w bazie, to program po wpisaniu początkowych liter wyświetli pasującą osobę. W celu jej wyboru należy kliknąć dane klienta na rozwiniętej liście w oknie rezerwacji lub dwukrotnie kliknąć na dane klienta w prawej części okna edycji klienta.*

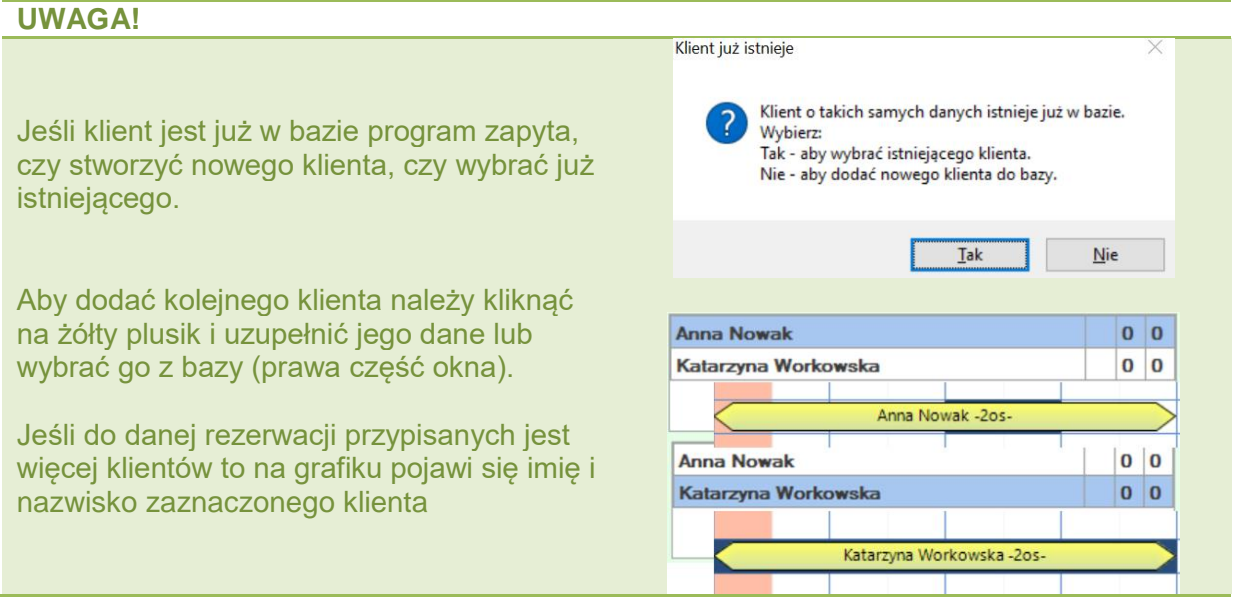

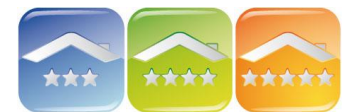

# **KWHOTEL**

# **MODUŁ KSIĘGA MELDUNKOWA**

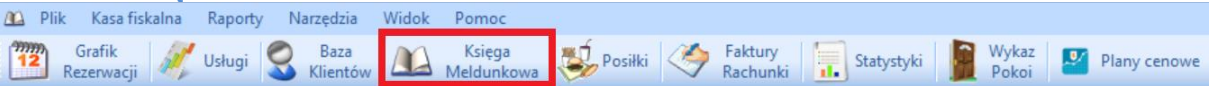

Moduł Księgi Meldunkowej przedstawia:

- osoby, które są zameldowane,
- osoby, które znajdują się aktualnie w hotelu,
- osoby, który przyjechały lub przyjadą w wybranym okresie,
- osoby, które opuściły lub opuszczą hotel w wybranym okresie,
- przyjazd i meldunek w dniu,
- rezerwacje na dzień,
- rezerwacje dokonane w dniu.

Ponadto istnieje możliwość wyboru wyświetlanych informacji (zapisując jako domyślne program zapamięta nasz wybór) oraz ich eksportu do pliku .csv (Excel).

Z poziomu tego modułu można zameldować pojedynczą osobę lub grupę klikając na "Melduj osobę" lub "Melduj grupę".